# Chapter 24 Formatting Variables and Values

Chapter Table of Contents

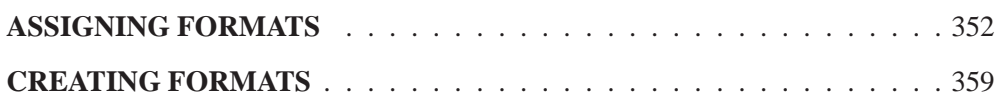

## Part 2. Introduction

# Chapter 24 Formatting Variables and Values

*Formats* determine how variables and values are displayed. In group variables and model effects, formats can also determine how values are used in calculations.

You can use formats to set the width of displayed values, the number of decimal points displayed, the handling of blanks, zeroes, and commas, and other details. The SAS System provides many standard formats for displaying character and numeric values.

In addition, you can use the FORMAT procedure to create your own formats.

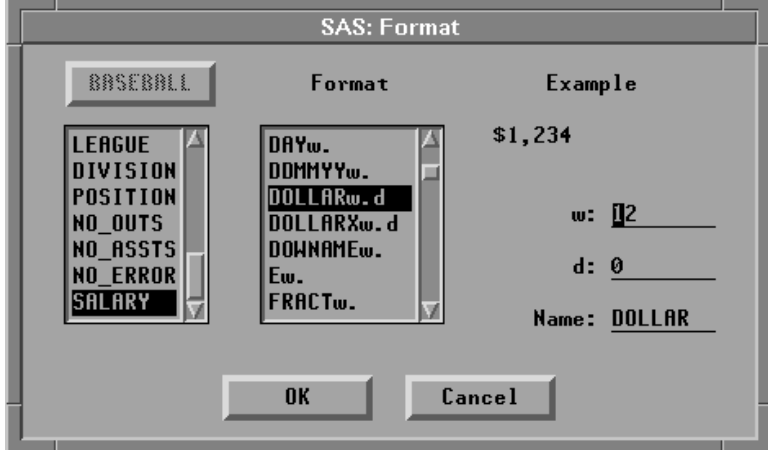

**Figure 24.1.** Assigning a Format

## **Assigning Formats**

By default, SAS/INSIGHT software displays each variable using the format supplied in your SAS data set. If your data set contains numeric variables with no formats, SAS/INSIGHT software chooses a format based on that variable's values. When you save the data, formats chosen by SAS/INSIGHT software are not automatically saved, but any formats you assign are saved.

You can assign formats by using the **Edit:Formats** menu.

#### =) **Open the BASEBALL data set.**

This data set contains statistics and salaries of major league baseball players.

 $\Rightarrow$  **Select the variable <b>SALARY**.

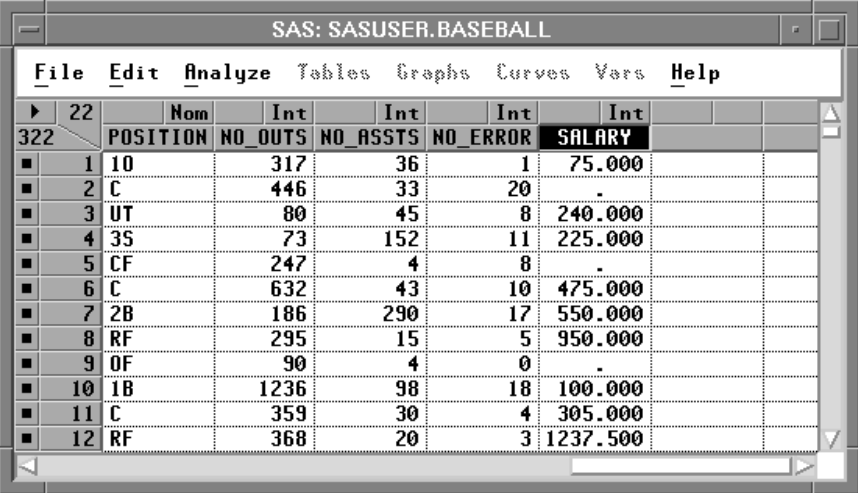

**Figure 24.2. SALARY** Selected =) **Choose Edit:Formats:9.1.**

| <b>File Edit Analyze Tables Graphs Curves Vars Help</b>                                      |                                                                     |  |
|----------------------------------------------------------------------------------------------|---------------------------------------------------------------------|--|
| Windows<br>➤<br>Variables<br>➤<br>Observations ><br><b>Formats</b><br><u>C</u> opy<br>Delete | 8.0<br>9.1<br>10.2<br>11.3<br>12.4<br>13.5<br>14.6<br>E12.<br>Other |  |

**Figure 24.3.** Edit:Formats Menu

This gives the variable **SALARY** a width of nine character positions, including the decimal and one position after the decimal. The actual data values for **SALARY** continue to be stored with double precision.

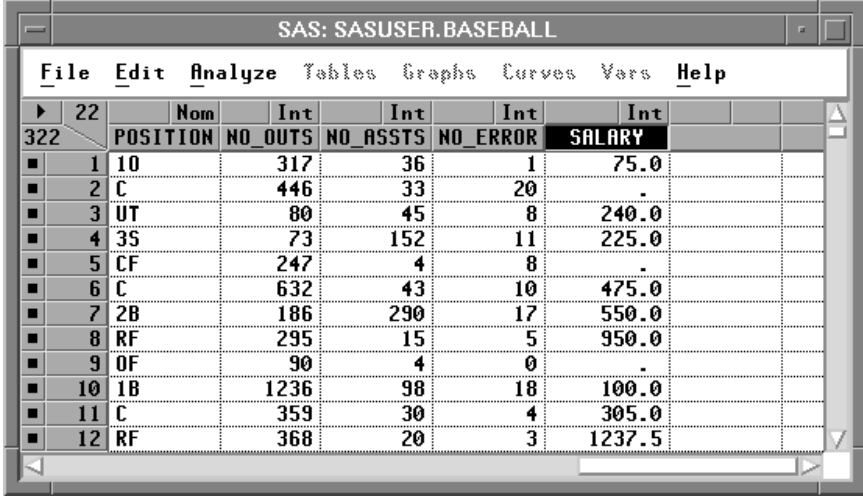

**Figure 24.4.** Format 9.1

#### =) **Choose Edit:Formats:E12.**

This gives the variable **SALARY** a width of 12 character positions and expresses each value in exponential notation.

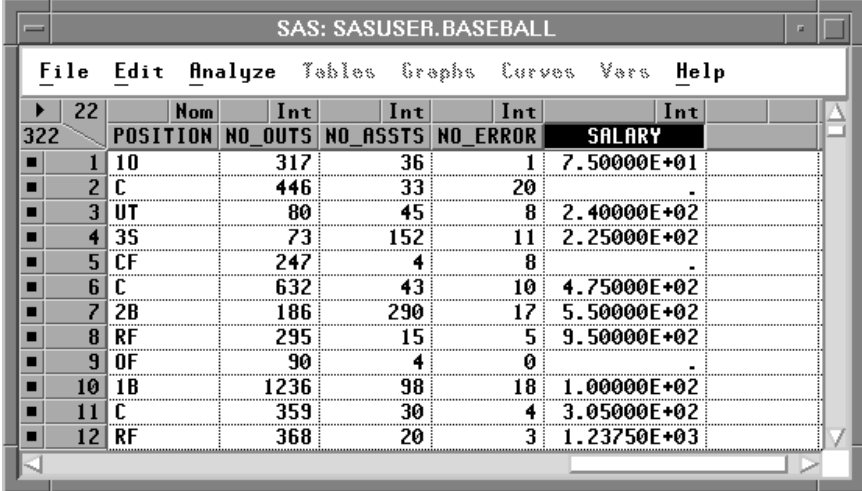

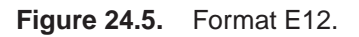

The **Edit:Formats** menu provides quick access to frequently used formats. There are many other standard formats provided by the SAS System.

=) **Choose Edit:Formats:Other.**

| <b>File Edit Analyze Tables Graphs Curves Vars Help</b> |      |  |  |  |
|---------------------------------------------------------|------|--|--|--|
| Windows<br>➤<br>Variables<br>➤<br>Observations >        |      |  |  |  |
| <b>Formats</b><br>➤                                     | 8.0  |  |  |  |
| <u>C</u> opy                                            | 9.1  |  |  |  |
| <b>Delete</b>                                           | 10.2 |  |  |  |
|                                                         | 11.3 |  |  |  |
|                                                         | 12.4 |  |  |  |
|                                                         | 13.5 |  |  |  |
|                                                         | 14.6 |  |  |  |
|                                                         | E12. |  |  |  |
|                                                         | ther |  |  |  |

**Figure 24.6.** Edit:Formats Menu

This displays the Format dialog. In the dialog, the fields **w** and **d** specify the width and decimal places to be used by the formats. Note that the **SALARY** variable and the **E12.** format are currently selected.

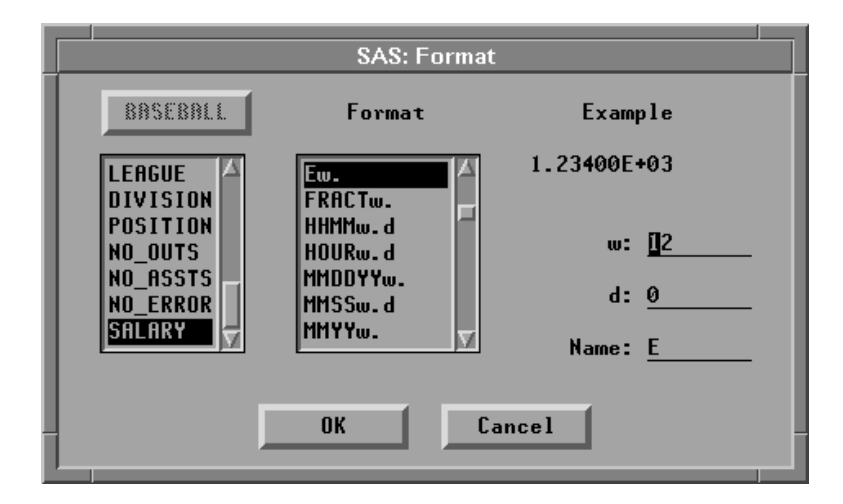

**Figure 24.7.** Format Dialog

## $\Rightarrow$  **Select DOLLARw.d** in the **Format** list.

Formats are listed alphabetically, so the **DOLLARw.d** format is above the **Ew.** format.

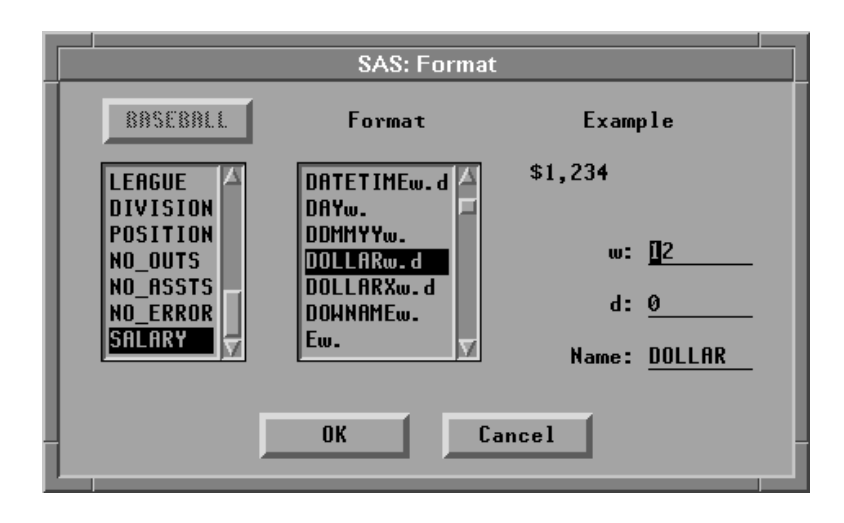

**Figure 24.8.** Format **DOLLARw.d**

The example in the upper right corner of the dialog illustrates the format you have selected. **DOLLAR** is the standard format for display of currency in the United States. There is also a **DOLLARX** format sometimes preferred in European countries.

=) **Click OK to set the format you prefer.**

| File Edit Analyze Tables Graphs Curves Vars Help<br>22<br>Nom<br>Int<br>Int<br>Int<br>1 <sub>nt</sub><br>POSITION NO_OUTS NO_ASSTS NO_ERROR<br>322<br><b>SALARY</b><br>\$75<br>36<br>80<br>S / 40<br>35<br>\$225<br>247<br>\$475<br>632<br>10<br>186<br>2Β<br>\$550<br>290<br>295<br>15<br>\$950<br>90 |
|----------------------------------------------------------------------------------------------------|
|                                                                                                    |
|                                                                                                    |
|                                                                                                    |
|                                                                                                    |
|                                                                                                    |
|                                                                                                    |
|                                                                                                    |
|                                                                                                    |
|                                                                                                    |
|                                                                                                    |
|                                                                                                    |
|                                                                                                    |
| 10<br>1 R<br>1236<br>98<br>\$100                                                                                                    |
| \$305<br>30<br>359                                                                                                    |
| \$1,238<br>12<br>RF<br>368                                                                                                    |
|                                                                                                    |

**Figure 24.9. SALARY** Formatted

Now the variable **SALARY** uses the format you assigned. By default, this format is also used for axes in subsequent analyses. You can modify the axes, however, to use other formats.

## =) **Choose Analyze:Distribution ( Y ).**

This creates a distribution analysis of **SALARY**. The box plot and histogram axes use the format you assigned to the **SALARY** variable in the data window.

=) **Select SALARY in the distribution window.**

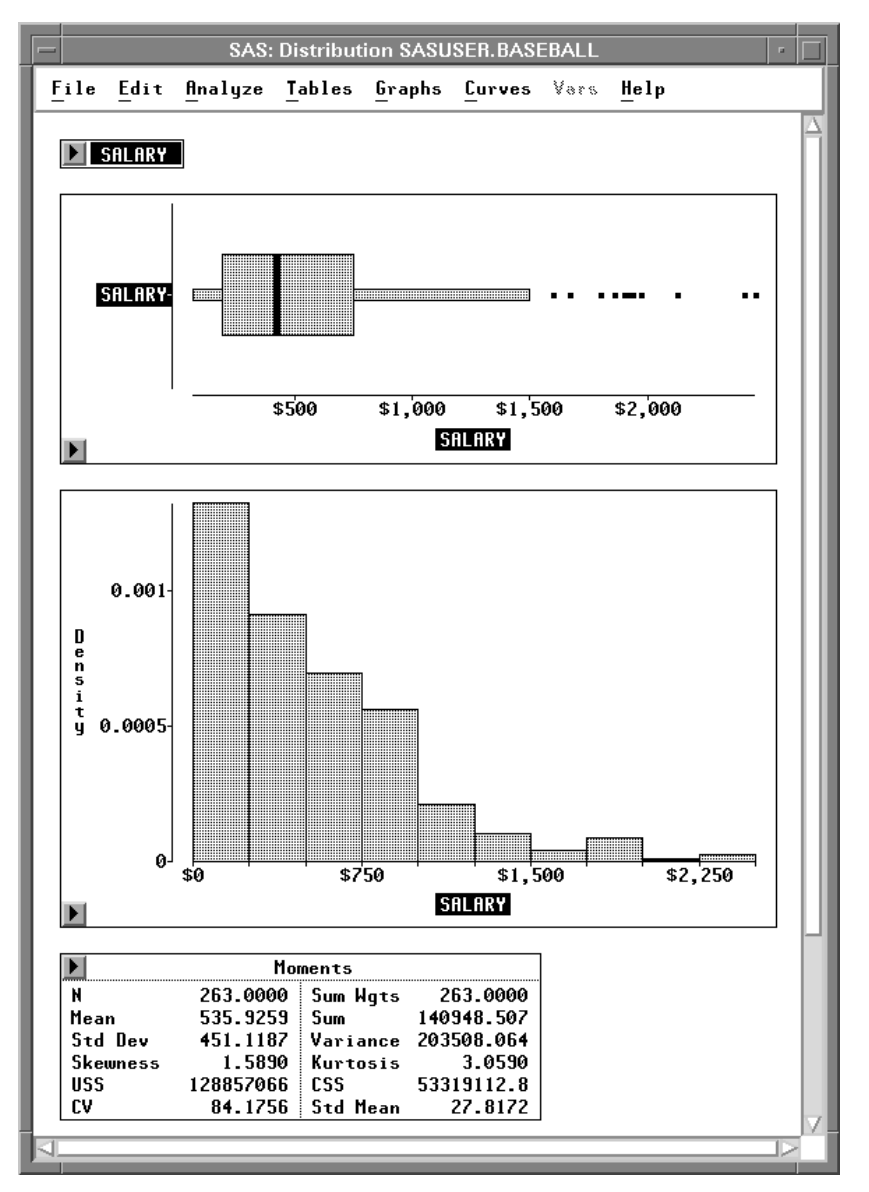

**Figure 24.10.** Distribution Analysis, **SALARY** Selected

#### =) **Choose Edit:Formats:8.0.**

This assigns the **8.0** format to **SALARY** on axes in the distribution window. In the data window, **SALARY** continues to use the **DOLLAR** format.

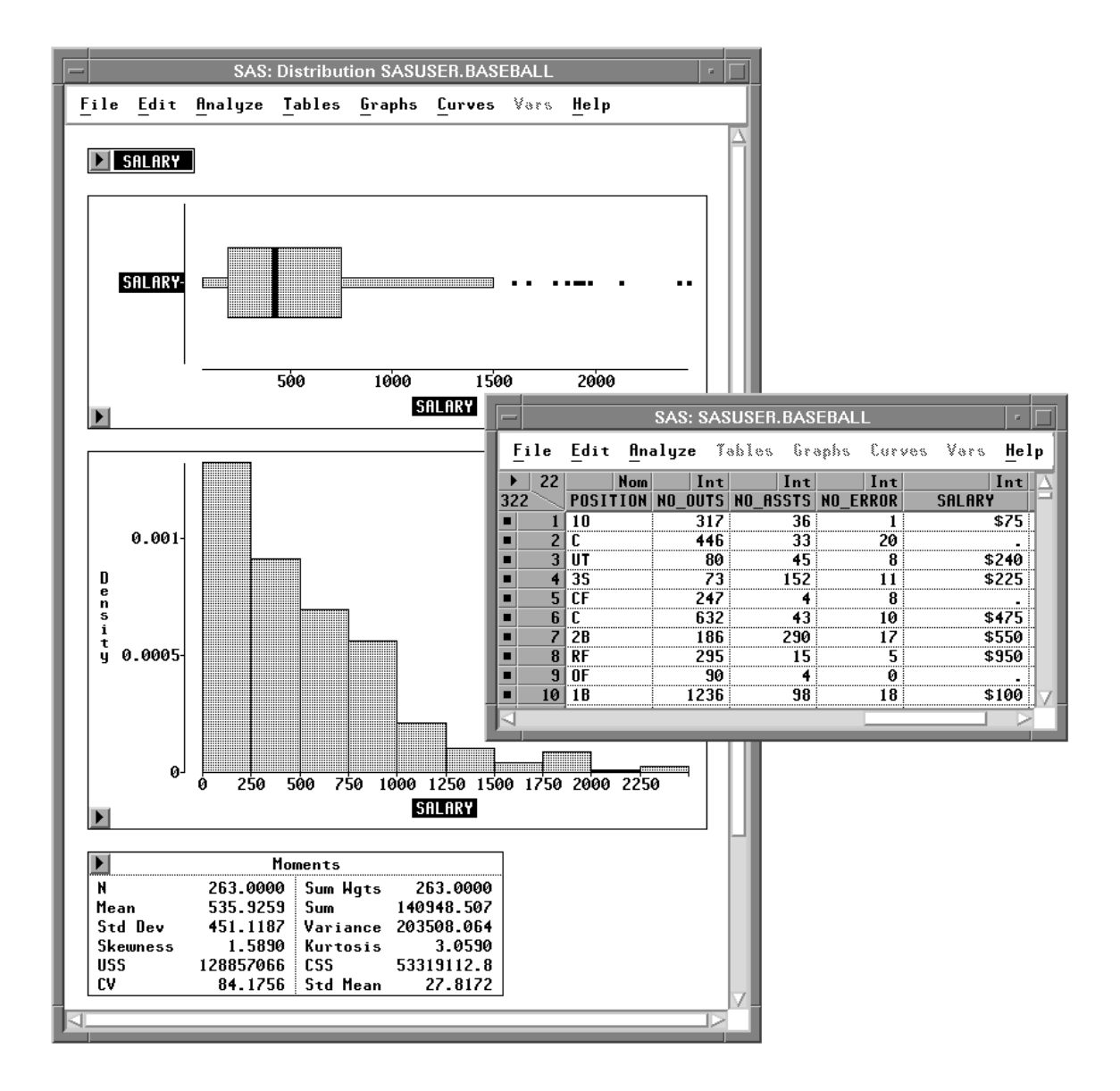

#### **Figure 24.11. SALARY** Axes Formatted

You can also format individual values in analysis tables. For example, suppose you need to see greater precision for the mean and standard deviation.

#### =) **Select the values for Mean and Std Dev in the Moments table.**

| <b>SAS: Distribution SASUSER.BASEBALL</b><br>E |                |                                                |                 |  |                                          |  |      |  |
|------------------------------------------------|----------------|------------------------------------------------|-----------------|--|------------------------------------------|--|------|--|
|                                                |                | File Edit Analyze Tables Graphs Curves Vars    |                 |  |                                          |  | Help |  |
|                                                |                |                                                | Moments         |  |                                          |  |      |  |
|                                                |                | 263.0000                                       | Sum Wats        |  | 263.0000                                 |  |      |  |
| Mean                                           | <b>Std Dev</b> | $535.9259$ Sum<br>451.1187 Variance 203508.064 |                 |  | 140948.507                               |  |      |  |
|                                                | Skewness       | 1.5890                                         | Kurtosis        |  | 3.0590                                   |  |      |  |
| USS.<br>C۷                                     |                | 128857066                                      | ESS <b>STAR</b> |  | 53319112.8<br>84.1756   Std Mean 27.8172 |  |      |  |
|                                                |                |                                                |                 |  |                                          |  |      |  |
|                                                |                |                                                |                 |  |                                          |  |      |  |

**Figure 24.12.** Moments Table, Values Selected

## =) **Choose Edit:Formats:14.6.**

Now the mean and standard deviation show six digits after the decimal.

| <b>SAS: Distribution SASUSER.BASEBALL</b><br>п |               |                                                              |      |  |  |  |
|------------------------------------------------|---------------|--------------------------------------------------------------|------|--|--|--|
|                                                |               | File Edit Analyze Tables Graphs Curves Vars                  | Help |  |  |  |
|                                                | Moments       |                                                              |      |  |  |  |
| <b>Mean</b>                                    |               | 263.0000 Sum Hats<br>263.0000<br>$535.925882$ Sum 140948.507 |      |  |  |  |
| Std Dev<br>Skewness                            | 1.5890        | 451.118681 Variance 203508.064<br>3.0590<br>Kurtosis         |      |  |  |  |
| <b>USS</b>                                     | 128857066 ESS | 53319112.8                                                   |      |  |  |  |
| C۷                                             |               | 84.1756   Std Mean<br>27.8172                                |      |  |  |  |
|                                                |               |                                                              |      |  |  |  |

**Figure 24.13.** Moments Table, Values Formatted

## **Creating Formats**

Although there are many formats available in the SAS System, occasionally you will want to create your own. To do this, use the FORMAT procedure.

For example, suppose you want to consider certain groupings of baseball players based on the length of their careers. You can combine the values of **YR–MAJOR** into four groups, as follows.

 $\Rightarrow$  **Enter PROC FORMAT statements in the Program Editor.** 

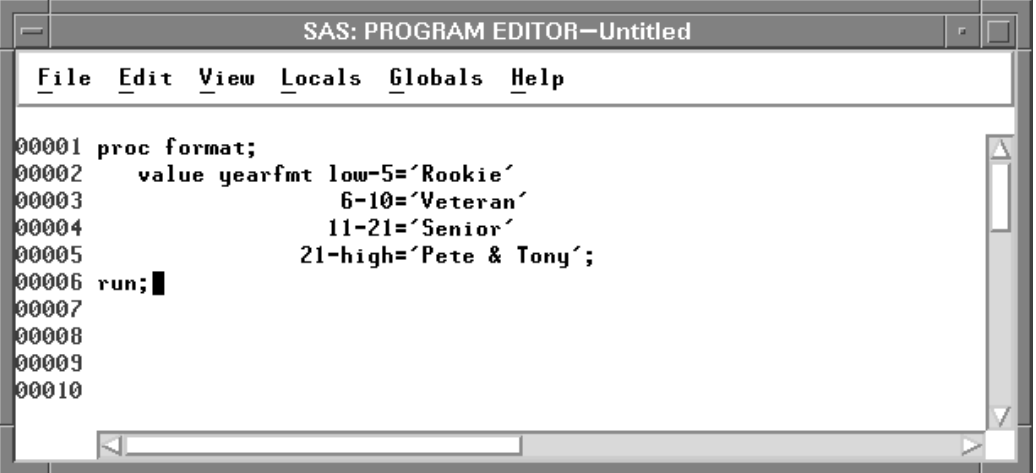

**Figure 24.14.** Program Editor

=) **Choose Run:Submit.**

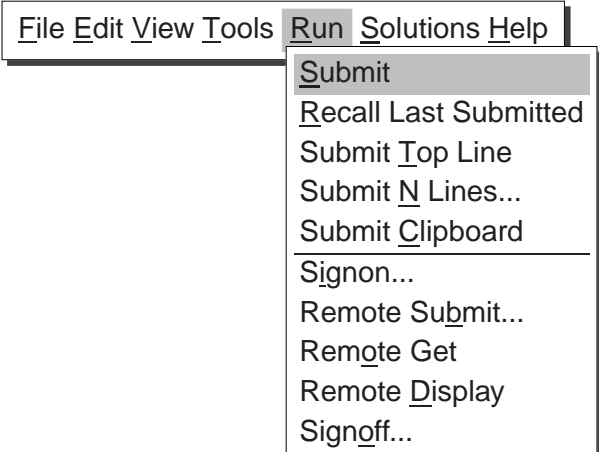

**Figure 24.15.** Run Menu

 $\Longrightarrow$  **Select YR\_MAJOR.** 

## Part 2. Introduction

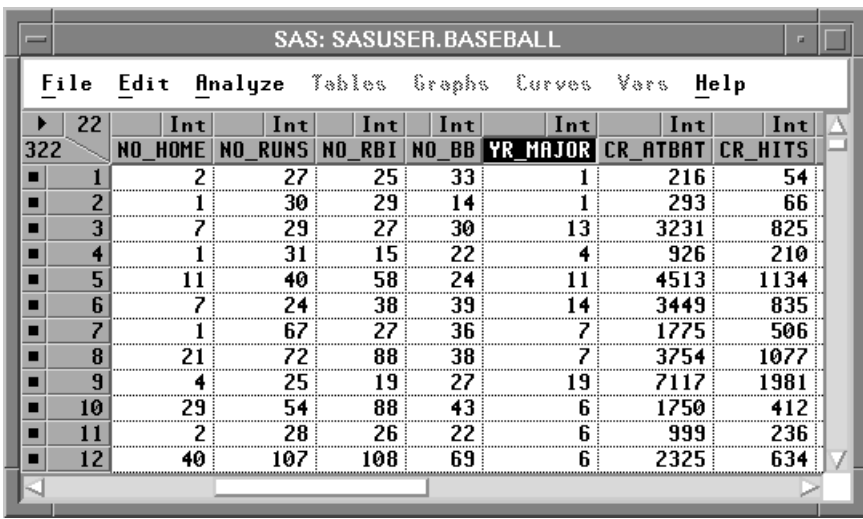

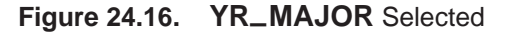

#### =) **Choose Edit:Formats:Other.**

This displays the Format Dialog.

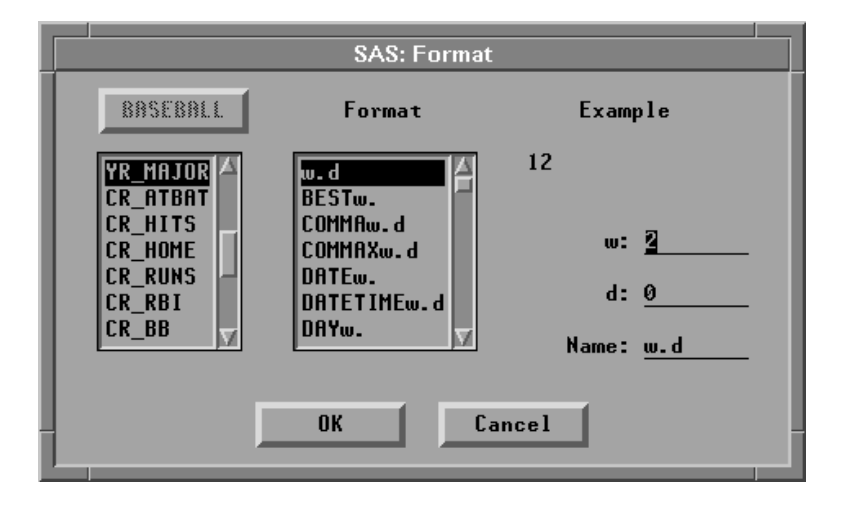

**Figure 24.17.** Format Dialog

- $\implies$  **Enter YEARFMT** in the **Name** field.
- $\implies$  **Enter 12 in the w field, then press the Return key.** Now the example in the upper right of the dialog shows a value formatted with **YEARFMT**.

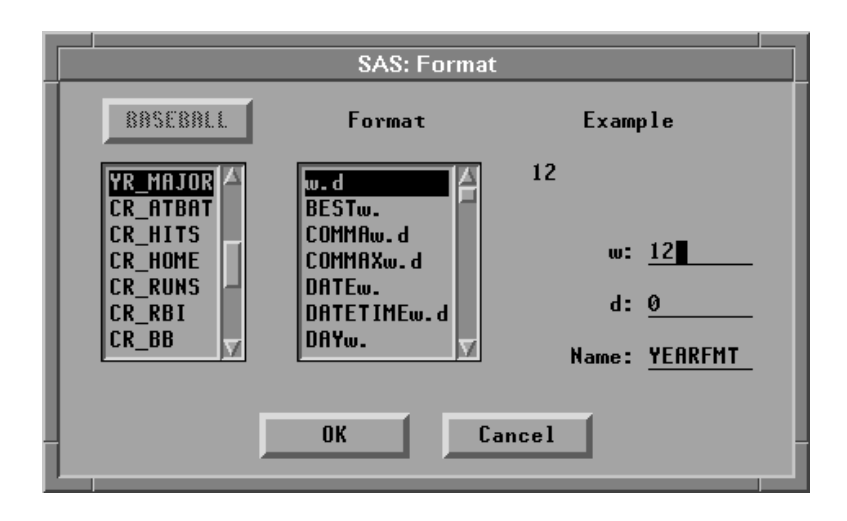

**Figure 24.18. YEARFMT** Entered

=) **Click OK to close the Format dialog.**

Now **YEARFMT** is used to display the values of **YR–MAJOR**.

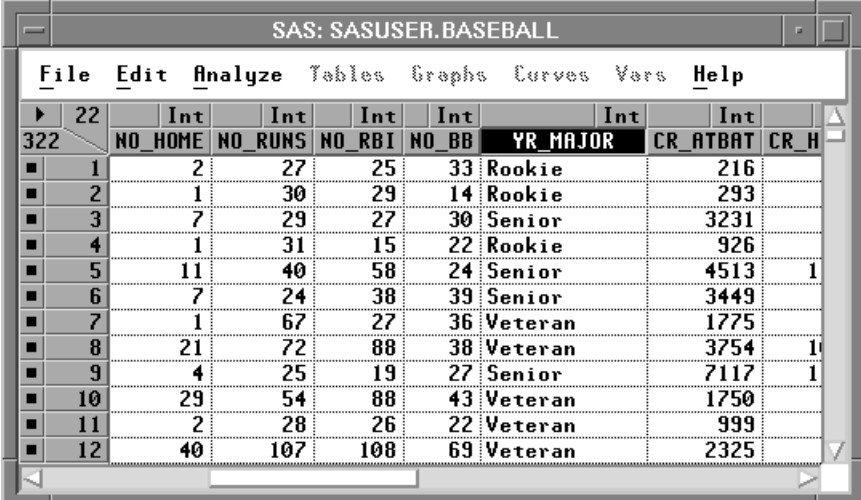

#### **Figure 24.19. YEARFMT** Assigned

By default, the new format is used to display values wherever you use **YR–MAJOR**. Formats are not used in calculations except for nominal variables in model effects or for group variables. In these cases, the format is used to determine the groups. You can see this use of formats by creating a box plot.

- $\Rightarrow$  **Deselect YR\_MAJOR** in the data window.
- =) **Choose Analyze:Box Plot/Mosaic Plot ( Y ).**

This displays the box plot variables dialog.

=) **Assign YR–MAJOR the X role and CR–HITS the Y role.**

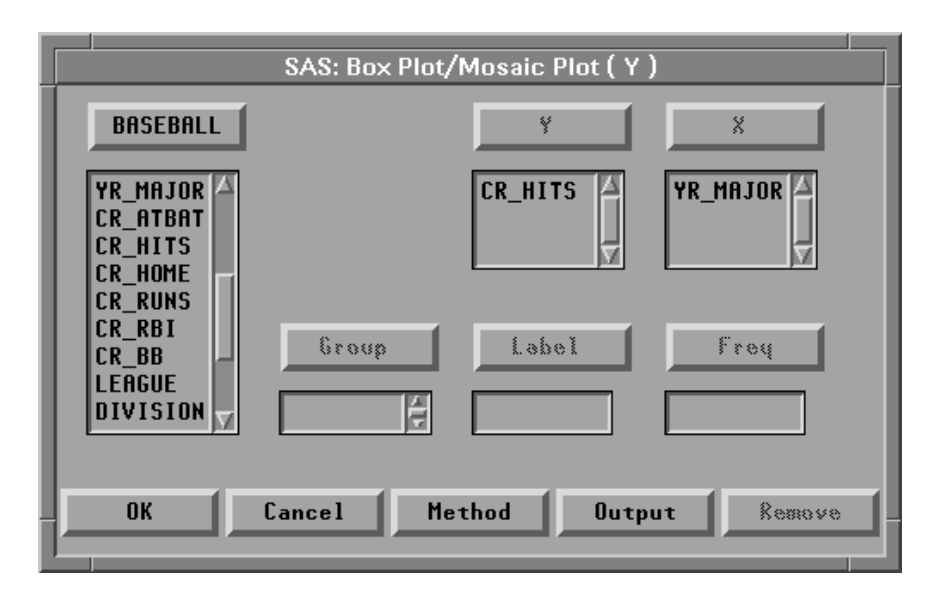

**Figure 24.20.** Box Plot Variables Dialog

 $\implies$  Click the **OK** button to create the box plot.

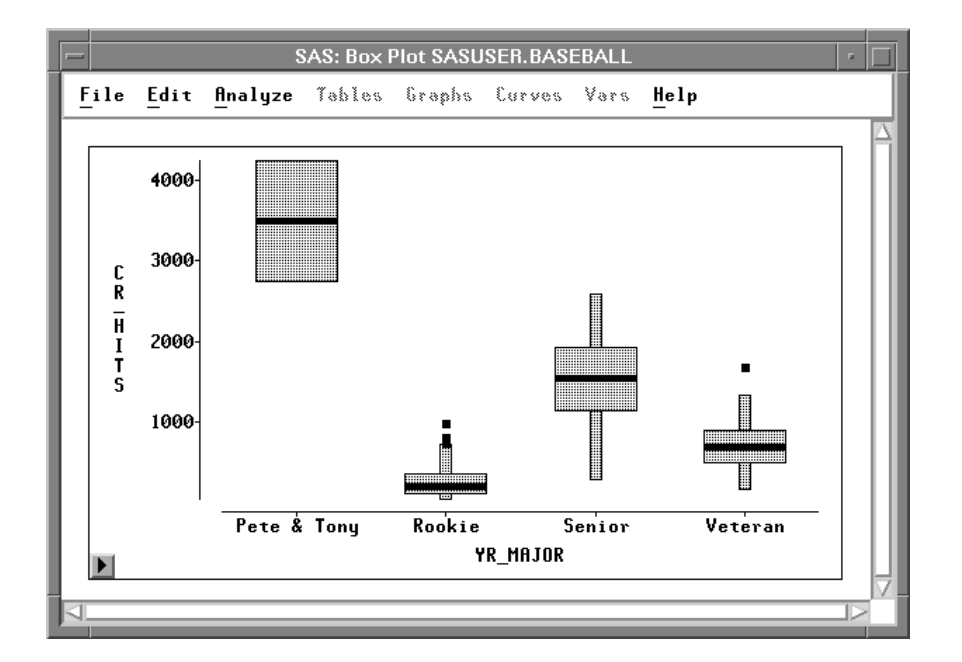

**Figure 24.21.** Box Plot of **CR–HITS** by **YR–MAJOR**

Since **YEARFMT** defines four formatted values, there are four boxes in the box plot. One of the boxes has no whiskers because it represents only two observations. Pete Rose and Tony Perez, ballplayers of exceptional hitting ability and longevity, are in a class by themselves.

To learn more about SAS formats, refer to *SAS Language Reference: Dictionary*. To learn more about creating your own formats with PROC FORMAT, refer to the *SAS Procedures Guide*.

**Related Reading:** Box Plots, Chapter 33.

The correct bibliographic citation for this manual is as follows: SAS Institute Inc., *SAS/ INSIGHT User's Guide, Version 8*, Cary, NC: SAS Institute Inc., 1999. 752 pp.

#### **SAS/INSIGHT User's Guide, Version 8**

Copyright © 1999 by SAS Institute Inc., Cary, NC, USA.

ISBN 1–58025–490–X

All rights reserved. Printed in the United States of America. No part of this publication may be reproduced, stored in a retrieval system, or transmitted, in any form or by any means, electronic, mechanical, photocopying, or otherwise, without the prior written permission of the publisher, SAS Institute Inc.

**U.S. Government Restricted Rights Notice.** Use, duplication, or disclosure of the software by the government is subject to restrictions as set forth in FAR 52.227–19 Commercial Computer Software-Restricted Rights (June 1987).

SAS Institute Inc., SAS Campus Drive, Cary, North Carolina 27513.

1st printing, October 1999

SAS® and all other SAS Institute Inc. product or service names are registered trademarks or trademarks of SAS Institute Inc. in the USA and other countries.® indicates USA registration.

Other brand and product names are registered trademarks or trademarks of their respective companies.

The Institute is a private company devoted to the support and further development of its software and related services.